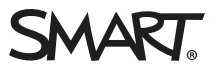

# Implementation guide SMART amp<sup>™</sup> collaborative learning software implementation guide for teachers

## Introduction

This guide will help teachers get started with SMART amp™ collaborative learning software so students can immediately experience a more interactive and engaging learning environment. In this guide there are resources to help users:

- understand SMART amp and how it works;
- navigate training materials and learn to use SMART amp; and
- get help with technical questions.

This guide also includes a timeline with step-by-step suggestions for using SMART amp in the classroom for the first month.

## About SMART amp

SMART amp is cloud-based software that lets students use their mobile devices to create and discover digital content, answer questions for formative feedback, and collaborate and share ideas in an interactive workspace. SMART amp is web-based, requires no installation or updating of apps and is accessible from most Internet-enabled devices, depending on computing power and screen size.

SMART amp enables teachers and students to:

- work together or independently in a large workspace where they can use, create and share digital content;
- ask and answer questions to provide formative feedback and stimulate discussion; and
- <sup>l</sup> access, share and manage documents stored in Google™ Drive™.

In addition, SMART amp software helps educators realize the full potential of devices in the classroom because it:

- works on most mobile devices, providing flexibility in device implementation strategies and tying together disparate devices;
- brings pedagogical relevance to student devices, helping to bring the full power of mobile devices to everyday learning activities;
- requires no installation or ongoing maintenance, enabling access, creation, collaboration and sharing any time, anywhere on most devices with a browser that supports HTML5; and
- **.** supports flexible learning models, including whole-class instruction, collaborative group work, individual student projects and presentations.

# Setting up SMART amp

This section outlines the devices, web browsers, operating systems and network capacity that ensure the best possible user experience with SMART amp.

## **NOTES**

- No installation is required to use SMART amp software. Once the software has been activated, students and teachers log in through an online portal. All updates and upgrades are managed by SMART through the cloud.
- Before you can use SMART amp, an administrator must configure your school's Google Apps™ for Education™ account. Administrators can find more information on setting up SMART amp in the Training resources section [Training.](#page-3-0)

## Device recommendations

- Any laptop or MacBook
- iPad 2 or later, iPad Air or iPad mini
- Microsoft<sup>®</sup> Surface<sup>™</sup> RT2 or Pro
- Samsung Galaxy Note® (8" and 10")
- Google Nexus<sup>™</sup> 2013 or later (7" and 10")

• Any Google Chromebook™

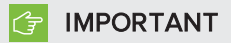

SMART amp does not currently support the following devices:

- <sup>o</sup> Any device with a screen size of 5" or smaller
- <sup>o</sup> iPad 1
- <sup>o</sup> Samsung Galaxy Tab 3 (because of a bug in the Chrome™ browser on this device)

## Web browser recommendations

- Google Chrome 30 or later
- Safari 6 or later
- Firefox<sup>®</sup> 22 or later
- Firefox ESR
- Internet Explorer<sup>®</sup> 10 or later
- Internet Explorer 11 Metro

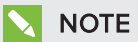

Devices that have Android™ browsers must use Chrome or Firefox instead.

## Signing in to SMART amp

You can sign in to SMART amp with your Google account.

### To sign in to SMART amp

- 1. Go to [www.smartamp.com](http://www.smartamp.com/).
- 2. Tap Sign in with Google.
- 3. Type your Google email address and password in the boxes.

OR

If your Google account already appears on the sign in page, select it and then type your password in the box.

4. Tap Sign in.

## <span id="page-3-0"></span>Training resources

A variety of training options is available for SMART amp users.

A list of free, self-paced training videos is available at [smarttech.com/Support/Browse+Support/Product+Index/Software+Products/](http://smarttech.com/Support/Browse+Support/Product+Index/Software+Products/SMART+Amp/Training+content) SMART+Amp/Training+content.

This page also contains a link to a series of SMART Tech2Tech training videos for administrators setting up SMART amp. Administrators can access other technical training resources at [youtube.com/SMARTTech2Tech](http://www.youtube.com/SMARTTech2Tech) and technical documentation at [knowledgebase.force.com](http://knowledgebase.force.com/).

There are fee-based online training materials in the SMART Learning Space, powered by CoursePark, at [learningspace.smarttech.com.](http://learningspace.smarttech.com/) If you haven't used the SMART Learning Space before, you need to create an account.

For live, in-person training please contact your [SMART reseller](http://www.smarttech.com/Where+To+Buy/).

# Using SMART amp in the classroom: a one-month timeline

This timeline is a week-by-week, step-by-step guide to introducing SMART amp to students and incorporating it into classroom instruction. The roadmap is based on a 30-day model, but it can be followed at any pace.

#### TIP O.

For detailed instructions on performing the following activities and procedures, refer to the SMART amp online Help or the SMART amp user's guide [\(smarttech.com/kb/170667](http://smarttech.com/kb/170667)).

## Week 0 (one week before introducing SMART amp to students)

- **n** Complete the free training from the [Training](#page-3-0) resources section of this guide. See Training resources [above](#page-3-0).
- **Ensure that you can sign in to SMART amp at [smartamp.com](https://www.smartamp.com/) using your Google email and** password. Contact your school's administrator for more information.
- Sign in to SMART amp and create a class.
- **n** Tap the class icon for the class you created to open the class dashboard page.

**Edit a class list.** 

## TIP

You can add students to your class by typing in their email addresses or by having them join the class using the 6-digit class code or QR code when you start your lesson.

- Create an instant poll question, and then practice starting and stopping the question.
- Create a new workspace using a template.
	- <sup>o</sup> Explore adding and modifying content in the workspace;
	- <sup>o</sup> Return to the class dashboard page by tapping the class name;
	- <sup>o</sup> Review, reopen and rename the workspace file; and
	- <sup>o</sup> Practice using the Follow Me feature in the workspace.
- **Prepare a workspace to use on the first day (see the sample lesson, below). Think of activities** that will promote active student contribution to a workspace. Pre-load a few text pieces, images, web links and other ideas that will help prompt and guide students when you're introducing the activity. By engaging multiple students in collaboration, teachers can immediately engage and inspire students with SMART amp.

### Sample lesson: Strength of Teamwork and Strengths of Individuals

In this activity, students will contribute content collaboratively to define the strengths of working in teams and the strengths of working individually

- **n** Open the workspace you prepared, and then rename it "Teams and Individuals."
- Divide the workspace into two areas by using the line tool.
- <sup>n</sup> Use the pen or type tools to label one area "Strengths of working in teams" and the other area "Strengths of working individually."

### Week one

This week you'll introduce SMART amp in a classroom setting.

### Day one

Take a few minutes to talk about why the school is bringing SMART amp to the daily classroom routine. Talk about how this tool will enable students to participate and collaborate more easily and more often. Let them know the expectations for their participation as well as what they can expect to experience when using SMART amp.

- Teachers and students sign in to SMART amp at [smartamp.com](https://www.smartamp.com/).
- <sup>n</sup> Have students join the class using the 6-digit class code or the QR code. If you don't see this information, tap Edit class.
- n Introduce the home page and class dashboard pages to students.
- **Open the sample lesson workspace you created, tap the Collaboration tab and pull students** into the workspace.
- <sup>n</sup> Use the Follow Me feature to describe the first activity to students.
- Tap End to allow students to freely access the workspace.
- **Encourage students to explore and modify content within the workspace. Use the workspace** to provide instant feedback.
- **Deara Islands The Follow Me feature and make comments about the work that the students created.**
- **n** Guide students to the class dashboard page and show them where the workspace file is located.
- n Change permissions on the workspace to View Only mode.
- Ask an instant poll question by using the Assess tab and choosing a Yes/No question.
	- <sup>o</sup> Ask students if they are excited about being able to use SMART amp in the classroom.
	- <sup>o</sup> When all students have answered, stop the question.

### Rest of week one

- n Think of opportunities to include student-led collaboration in the curriculum planned for the week.
- **Explore SMART amp templates that help guide and support class activities.**
- <sup>n</sup> Explore asking questions within the workspace using workspace assessments.
- **n** Continue exploring classroom transitions within SMART amp using Follow Me and View Only modes.
- **Discover different ways of managing workspace content by duplicating and sharing** workspace files and creating workspace templates.

At the end of the week, reflect on teacher and student experiences using SMART amp. What went well? Make any adjustments to the plan for week-two activities.

### Week two

This week you'll establish the routine use of SMART amp and continue exploring opportunities for its use in the classroom.

- **Begin creating unique workspaces from scratch in alignment with curricular goals.**
- **n** Create a workspace that will be shared with groups of students (by using the random grouping tool or by sharing workspace copies with selected groups) in order to facilitate small-group collaboration.
- **n** Think about workspace activities that can span multiple days, with students completing the activity as a take-home task.
- Begin to use pre-created assessments in SMART amp workspaces.

At the end of the week, reflect on teacher and student experiences using SMART amp. What elements of SMART amp are enhancing collaboration within the classroom? What modifications can be made to the workspaces to engage individual, small-group and whole-class learning?

## Week three

This week you'll refine the use of SMART amp based on interactions with other teachers and students.

- Connect with other teachers to find out how they have been using SMART amp workspaces and assessment tools. Make use of the ability to share the links to any templates you've created using SMART amp.
- **Develop activities in which student-created workspaces are the focal point of content** creation in the classroom, and in which students are exploring other ways to incorporate SMART amp into their classwork.
- **E** Enable opportunities for students and groups to share their work to the front of the class and to other class members.
	- <sup>o</sup> Continue embedding assessments using SMART amp.
	- $\circ$  Include a combination of both pre-planned and spontaneous polls on a regular basis.
- **Begin noticing assessment trends using the View Class Reports feature.**

At the end of the week, reflect on how the use of SMART amp is affecting learners. What strategies will maximize its impact in the classroom?

### Week four

Now that your class has developed comfort and experience with SMART amp, use the week to explore new instructional strategies facilitated by the use of SMART amp. Explore the integration of other technologies with SMART amp in order to expand pedagogical possibilities in the classroom.

- **Begin discovering ways of integrating other classroom technology resources with** SMART amp.
	- <sup>o</sup> Integrate SMART Notebook® files.
	- o Share primary source documents through the Create and Share tab.
	- <sup>o</sup> Incorporate other student-created digital content, such as YouTube™ videos, podcasts, blog spaces, and through web links.
- <sup>n</sup> Routinize the use of pre-planned assessments and instant polls throughout your lessons.
- <sup>n</sup> Make use of students' assessment results to modify or guide next steps.
- n Reflect on how the use of SMART amp has allowed for different instructional practices in the classroom.
- **Experiment with different pedagogies, such as project-based learning, student-led learning,** collaborative learning, personalized learning, inquiry-based learning and constructivist approaches.

[smarttech.com/support](http://www.smarttech.com/support)

[smarttech.com/contactsupport](http://www.smarttech.com/contactsupport)

<sup>©</sup> 2014 SMART Technologies ULC. All rights reserved. SMART amp, SMART Notebook, smarttech, the SMART logo and all SMART taglines are trademarks or registered trademarks of SMART Technologies ULC in the U.S. and/or other countries. Google, Google Drive, Google Apps, Google Apps for Education, Nexus, Chrome, Chromebook and Android are trademarks of Google Inc. Samsung, Samsung Galaxy Tab and Samsung Galaxy Note are trademarks or registered trademarks of Samsung Electronics Co., Ltd. All third-party product and company names may be trademarks of their respective owners. Contents are subject to change without notice. 11/2014.